## How to Link to an Account

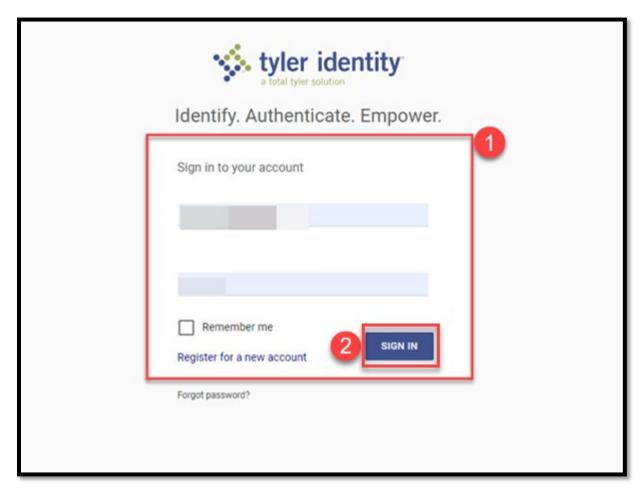

- Enter the email address and password associated with your VSS account.
  - If you have forgotten your password, click the **Forgot Password** link.
- Click the **Sign In** button.

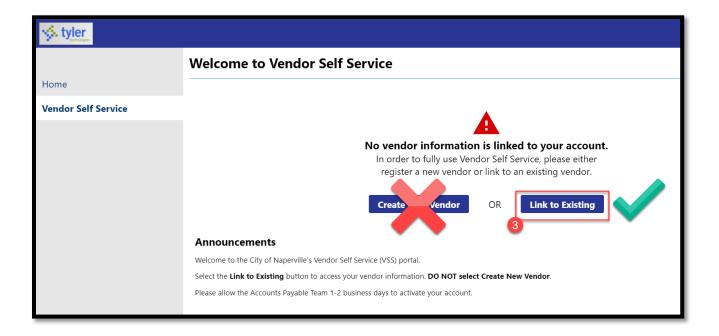

If you have previously worked with the City of Naperville, <u>please DO NOT create a new vendor</u>. Please follow the instructions to link your vendor account. If you have not worked with the City prior to January 2022, contact accountspayable@naperville.il.us.

Click the **Link to Existing** button.

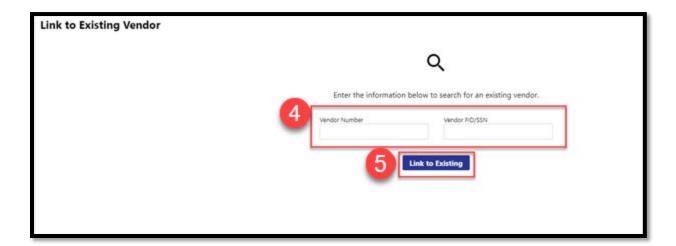

Please enter your **Vendor Number** and your **Vendor FID/SSN.** If you need assistance locating your vendor number, please refer to the appendix at the end of the document.

6 Click the **Link to Existing** button.

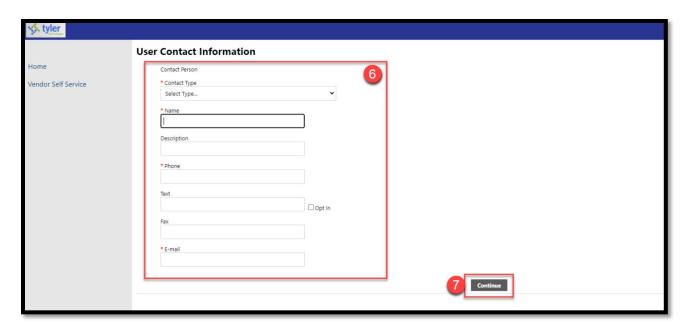

- 6 Complete the following information:
  - Contact Type: Please select the contact type associated with your vendor
    - o General Vendor: You are a vendor that works with the City of Naperville
    - o City Grant: If the vendor has a grant for the City of Naperville (internal)
    - o Library Vendor: You work directly with the library department (internal)
    - o Payroll Vendor: You work directly with our Payroll Department
    - PCard Vendor: You work directly with our Accounts Payable team as a purchasing card vendor
  - Name: Provide the name of the user for the account
  - **Description:** Provide the role of the user (ex. Manager, Account Manager, etc.)
  - Phone Number: Best phone number to contact
  - Text/Opt-In: Leave blank. The City does not text vendors.
  - Fax: Please provide a fax number if applicable.
  - E-Mail: Provide your email address.
- Click the **Continue** button.

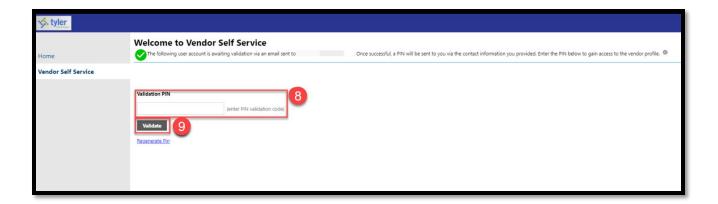

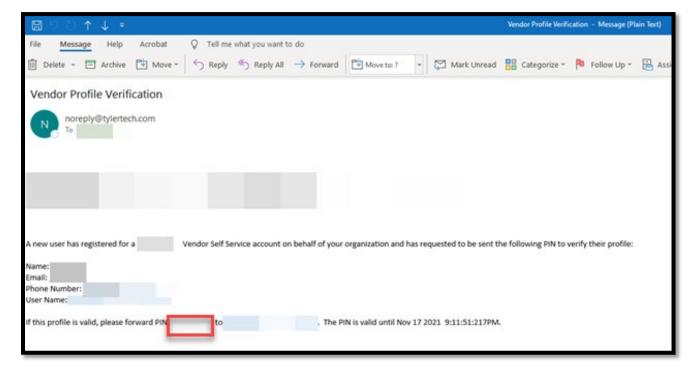

- A validation pin will be sent to the email address on file. Once the pin has been obtained from the email address, enter it in the text box.
- Olick the **Validate** button.

## Linking to Multiple Accounts

As a security measure, only one vendor can be linked to a VSS account email address. If you attempt to link multiple vendor numbers to one VSS account, you will receive an error.

Please register a new VSS account with a different email address to link to an additional vendor(s).